# exa-pacs·exa-ris

# User's Manual

**Physician Portal** 

© 2023 Konica Minolta Healthcare Americas, Inc.

## **Table of Contents**

| Symbols                         | 3  |
|---------------------------------|----|
| Regulatory and compliance       | 4  |
| System requirements             | 4  |
| Welcome to the Physician Portal | 5  |
| Setup                           | 5  |
| Create a provider resource      | 5  |
| Create the USER                 | 8  |
| Use Physician Portal            |    |
| Sign in to the physician portal |    |
| Use the navigation pane         |    |
| Find common features            |    |
| View approved reports           |    |
| View images                     |    |
| Import images                   |    |
| Burn studies to a CD            |    |
| Create worklist filters         |    |
| Use Break the Glass             | 20 |
| My Exams                        |    |
| Group Exams                     | 22 |
| Pending Orders                  |    |
| Pending Appointments            |    |
| Order an exam                   |    |
| Add a document to an exam       |    |
| Sign an order                   |    |
| Sub Menu                        | 27 |
| Patient List                    |    |

# **Symbols**

The following symbols may appear in the product documentation or on the product.

| Symbol        | Symbol Name                                                               | Symbol Name Symbol Description Standard Number and Name                                                           |                                              | Symbol<br>Reference<br>Number |
|---------------|---------------------------------------------------------------------------|----------------------------------------------------------------------------------------------------|----------------------------------------------|-------------------------------|
|               | Manufacturer                                                              | Indicates the name and address of the manufacturer                                                                | ISO 15223-1:2021                             | 5.1.1                         |
| EC REP        | Authorized<br>Representative in<br>the European<br>Economic Area<br>(EEA) | Indicates the Authorized Representative,<br>responsible for the device in the European<br>Economic Area (EEA).    | ISO 15223-1:2021                             | 5.1.2                         |
|               | Date of Manufacture                                                       | Indicates the date when the device was manufactured.                                                              | ISO 15223-1:2021                             | 5.1.3                         |
|               | Caution                                                                   | Indicates information that is important for preventing loss of data or misuse of the software.                    | ISO 15223-1:2021                             | 5.4.4                         |
| LOT           | Batch Code                                                                | Indicates the full Software Release / Version number                                                              | ISO 15233-1:2021                             | 5.1.5                         |
| SN            | Serial number                                                             | Indicates the manufacturer's serial number so that a specific medical device can be identified                    | ISO 15233-1:2021                             | 5.1.7                         |
| REF           | Catalogue Number                                                          | Indicates the manufacturer's catalogue number so<br>that the device can be identified                             | ISO 15233-1:2021                             | 5.1.6                         |
| i             | Consult instructions<br>for use                                           | Indicates the need for the user to consult the instructions for use                                               | ISO 15233-1:2021                             | 5.4.3                         |
| <b>R</b> Only | Prescription Device                                                       | Caution: Federal law restricts this device to<br>sale by or on the order of a licensed<br>healthcare practitioner | 21 CFR 801.109(b)(1)<br>Prescription Devices | N/A                           |

BS EN ISO 15223-1:2021 Medical devices - Symbols to be used with information to be supplied by the manufacturer - Part 1: General requirements

# **Regulatory and compliance**

Konica Minolta Healthcare Americas, Inc. 2217 U.S. Highway 70 East Garner, NC 27529 USA Tel: 1-800-366-5343

#### System requirements

The following are the minimum system requirements for clients of Exa PACS/RIS.

Workstation - User

| Component | Specification            |
|-----------|--------------------------|
| CPU       | Intel® Core™ i5 or later |
| RAM       | 8 GB or more             |
| NIC       | Single 1000 MB/s         |
| Storage   | HDD, 500 GB or more      |
| OS        | Windows 10 Pro, 64-bit   |
| Monitor   | 20 inch, 1600 × 1200     |

# Welcome to the Physician Portal

This manual describes:

- How administrators can set up the Exa PACS/RIS Physician Portal (see "Setup")
- How providers can use the portal (see "Use Physician Portal")

#### Providers

Before you begin, obtain account credentials from your site administrator. By default, those credentials allow you to view and modify any patient records that specify you as the referring provider or CC provider. Your credentials also give you read-only access to the records of patients from other providers in your Provider Group. In addition, there is a Break the Glass feature that makes other records available to you.

# Setup

#### Create a provider resource

- 1. On the navigation ("burger") E menu, select **SETUP**.
- 2. On the **OFFICE** dropdown list, select **Providers & Resources**.

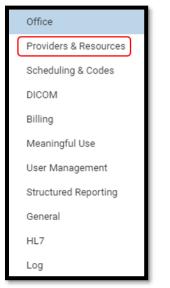

3. Select the **RESOURCE** tab.

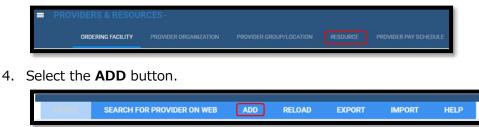

5. Enter required information (indicated by an asterisk \*), and note the following.

| Туре *          | Referring Provider 🗸 |                |
|-----------------|----------------------|----------------|
| Code            | 12345                | Inactive       |
| Name *          | First                | MI Last Suffix |
| Title           |                      | ]              |
| NPI No.         | 123456789_           | ]              |
| Taxonomy Code   |                      |                |
| Dr. Office Name |                      |                |
| SSN             |                      |                |
| Federal Tax ID  |                      |                |
| EIN No.         |                      |                |
| ETIN No.        |                      |                |
| Medicare UPIN   |                      |                |

• Facilities – Select one or more facilities.

| Market       | NONE SELECTED -     |
|--------------|---------------------|
| Facilities * | ALL SELECTED (11) - |
| Specialty    | NONE SELECTED -     |

• Group - Select if the provider is member of a provider group

| Code *                | 12345                 | Inactive |       |          |
|-----------------------|-----------------------|----------|-------|----------|
| Provider Organization | Select 🗸              |          |       |          |
| Group                 | Select provider group | Ŧ        |       |          |
| Email                 |                       |          |       |          |
| Contact Name          |                       |          |       |          |
| Country               | United States 🖌       |          |       |          |
| Address Line 1 *      | 123 Any Street        |          |       |          |
| Address Line 2        |                       |          |       |          |
| City/State/ZIP        | PHILADELPHIA          | PA 🗸     | 19143 | ZIP Plus |

**Fax** – Select the checkbox and type the fax number if auto-faxing approved reports.

| Office Phone    | (111)222-3333 |            |
|-----------------|---------------|------------|
| Office Fax      | (222)333-4444 | Office Fax |
| Mobile No.      |               |            |
| Pager No.       |               |            |
| Phone No.       | (111)222-3333 |            |
| Fax No.         | (222)333-4444 | 🗹 Fax      |
| Primary Contact |               |            |

• **Reports to Me** – Select **None** or **Fax** and type the fax number if auto-faxing approved

reports.

| Reports to Me         |                                   |                          |             |       |
|-----------------------|-----------------------------------|--------------------------|-------------|-------|
| Contact Information * | None Email Report Link Office Fax | Email Attachment     HL7 | Postal Mail | 🗹 Fax |

- 6. Select **SAVE**.
- 7. Select LOGIN DETAILS

If a user already exists, link the user.

\*The user must be in the PORTAL GROUP for access to Physician Portal.

| Select User |           | • |
|-------------|-----------|---|
|             | LINK USER |   |

If a user needs to be created and linked, enter the fields in the figure below.
 Note: Set Group Name to PORTAL GROUP for access to the Physician Portal.

| New User *              | New User         |   |                      |
|-------------------------|------------------|---|----------------------|
| Password *              | Password         |   |                      |
| Confirm Password *      | Confirm Password |   |                      |
| Access Expires<br>After | days             | ~ |                      |
|                         | One-Time Access  |   |                      |
| Group Name *            | Portal(PTL0)     |   | 🗴 🔻 🗹 Hide AD Groups |
|                         |                  |   | CREATE USER          |
|                         |                  |   |                      |

9. Click SAVE & CLOSE.

#### Create a user

Create a user account for the physician.

- 1. From the burger 🔲 menu, select **SETUP**.
- 2. From the **OFFICE** menu, select **User Management**.

| Office                |
|-----------------------|
| Providers & Resources |
| Scheduling & Codes    |
| DICOM                 |
| Billing               |
| Meaningful Use        |
| User Management       |
| Structured Reporting  |
| General               |
| HL7                   |
| Log                   |

3. On the **USERS** tab, select **ADD**.

| = USE | R MANAGE | MENT -     |             |           |          |
|-------|----------|------------|-------------|-----------|----------|
|       | USERS    | USER ROLES | USER GROUPS | AD GROUPS | AD USERS |
| ADD   | RELOAD   | IMPORT     | HELP        | ]         |          |

- 4. Enter the required fields (indicated with an asterisk \*) and all other fields described below.
  - Group Name Select Portal.
  - Session Interval Set a value.

| Group Name *       | Portal       | × ×               | Hide AD Groups    |
|--------------------|--------------|-------------------|-------------------|
| Name *             | First        | MI Last           | Suffix            |
| Mobile Phone       | Mobile Phone |                   |                   |
| E-Mail             | Email        |                   |                   |
| User Name *        | flast        | Inactive          | Login with Google |
| Password *         |              | ]                 |                   |
| Confirm Password * |              |                   |                   |
| Session Interval   | 100          | Allow Emergency A | Access            |

• Linked Provider User Type - Select Provider.

- Referring Provider Select a resource
- **Patient Search Type** Set to **Associated Patients Only** (referring providers do not have access to the full database)

| Access Expires After      | days 🗸                                   |
|---------------------------|------------------------------------------|
|                           | One-Time Access                          |
|                           | ☑ User Must Change Password Next Login   |
|                           | User can change accounting dates         |
|                           | Dragon 360                               |
| Market                    | NONE SELECTED -                          |
| Facilities *              | ALL SELECTED (11) -                      |
| Linked Provider User Type | Provider 🗸                               |
| Referring Provider        | TEST, ZXW MD × V                         |
| Patient Search Type       | Associated Patients Only O Full Database |

5. Click SAVE & CLOSE.

# **Use Physician Portal**

#### Sign in to the physician portal

1. In Chrome, go the URL provided to you by your administrator or Konica Minolta.

| KONICA MINOLTA<br>What you can do using your secure portal | LOGIN                                                     |
|------------------------------------------------------------|-----------------------------------------------------------|
| RAININ?                                                    | viztek                                                    |
|                                                            |                                                           |
|                                                            | LAgree to the HIPAA Privacy Notice     Remember Me        |
|                                                            | LOGIN                                                     |
|                                                            | 1.4.30 RP-L                                               |
|                                                            | Organizational News                                       |
|                                                            | Twana's Notification                                      |
|                                                            | Notification 123                                          |
|                                                            |                                                           |
|                                                            | Contact Us<br>411 Newark Pompton Tripk<br>WAYNEL NJ 07870 |

2. On the right pane, type your sign-in credentials, select **I Agree to the HIPAA Notice**, and then select **LOGIN**.

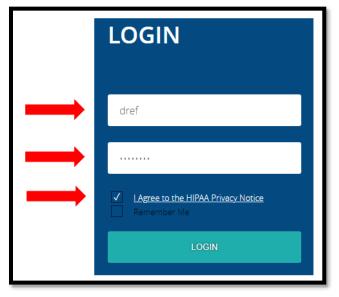

#### Use the navigation pane

The navigation pane always appears on the left side of the screen.

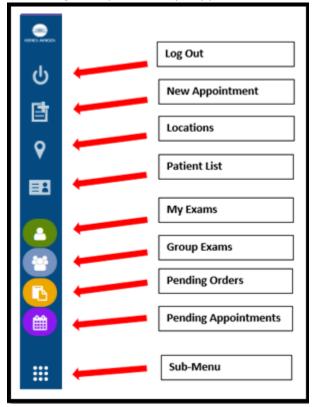

#### **Find common features**

To find the following features, go to the MY EXAMS or MY GROUP worklists. The Import & CD Burn functions are available on these worklists, and also from Sub-Menu. In addition, users with rights can find the Break the Glass function on the MY EXAMS worklist.

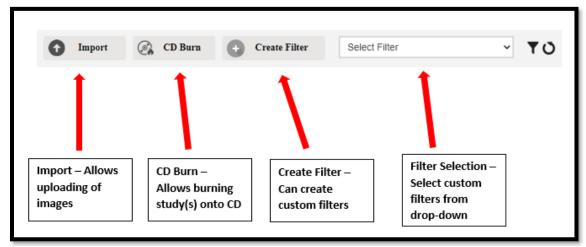

#### **View approved reports**

1. Select the icon to open an approved report.

| APPRO | VED REPORT                                          |                                                               |                                                 |                                               |     | X   |
|-------|-----------------------------------------------------|---------------------------------------------------------------|-------------------------------------------------|-----------------------------------------------|-----|-----|
| ≡     | TranscriptionHandler.ash                            | x 1 / 2 ∣ — 100%                                              | +   🗄 🕎                                         |                                               | ± ē | :   |
|       |                                                     |                                                               | NOLTA                                           |                                               |     | Í   |
|       |                                                     | Medical Ima                                                   | ging                                            |                                               |     | - 1 |
|       | Patient Name:<br>Referring Physician:<br>Procedure: | Testy, Jennifer R<br>Test, Referring<br>MAMMOGRAPHY BILATERAL | Patient ID:<br>Date of Birth:<br>Date of Study: | 123456789<br>25-Mar-1988<br>11/14/2018 5:00 A |     |     |
|       | Body Part: BREAST                                   |                                                               |                                                 |                                               |     |     |
|       | Clinical data: Scre                                 | ening. Asymptomatic. No famil                                 | y history of breast                             | cancer.                                       |     | -1  |
|       | Technique: Bilater                                  | al digital CC and MLO views w                                 | ere performed sup                               | plemented with CAD.                           |     |     |
|       | Prior studies: Avai                                 | lable                                                         |                                                 |                                               |     | -1  |
|       |                                                     | suspicious mass, calcification<br>nge since prior exam.       | , architectural dist                            | ortion or asymmetry.                          |     |     |
|       | IMPRESSION: No                                      | mammographic evidence of m                                    | alignancy.                                      |                                               |     |     |

2. You can download or print the report.

#### **View images**

- 2. Optional. With certain user rights you can customize your view by selecting the viewer settings

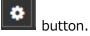

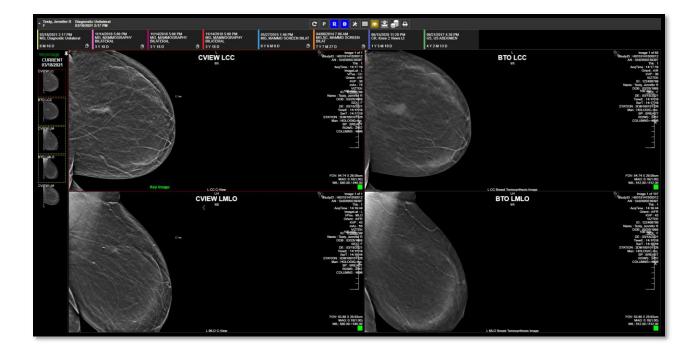

#### Import images

| 1. | Select the button.                                                                                                    |
|----|----------------------------------------------------------------------------------------------------|
|    | Open Opal Import?<br>https://exatraining.viztek.net wants to open this application.                                         |
|    | Always allow exatraining.viztek.net to open links of this type in the associated app          Open Opal Import       Cancel |

- 2. Select the **Always allow...** checkbox, and then select **Open Opal Import**.
- 3. In the **OpalImport** window, select **Modify Demographics**.

| 船 OpalImport                                                      |                          | -              |                |  |
|-------------------------------------------------------------------|--------------------------|----------------|----------------|--|
| 2.4.5.157 Built: Jul 17 2017 10:01:56                             |                          |                |                |  |
| Select Files/Folder or DICOMDIR to Import                         |                          | Import         |                |  |
| Do Not Compress      Overwrite     DB Only     Save Before Encode | Enable                   | Data Ec        | lit Script     |  |
| ☐ Isolate Fails ✓ Modify Demographics                             |                          |                |                |  |
| Max Files                                                         |                          | Save File List | Open File List |  |
| Max Size                                                          |                          |                |                |  |
|                                                                   | Stryker ZIP Archive Mode |                |                |  |
| No Files/Folders Se                                               | elected for Impo         | rt             |                |  |
|                                                                   |                          |                |                |  |
|                                                                   |                          |                |                |  |
| <                                                                 |                          |                | >              |  |
| Stop Clear Import List                                            | Clear Error Li           | st             | Exit           |  |

4. Select **Select Files/Folder or DICCOMDIR to Import**.

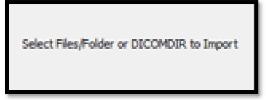

5. Browse for and select the DICOMDIR file.

| 船 Open                            |                                         |                                          | ×                         |
|-----------------------------------|-----------------------------------------|------------------------------------------|---------------------------|
| Look in:                          | PVD RW Drive (D:)                       | - 🔁 📸 📼                                  |                           |
| *                                 | Name<br>Files Currently on the Disc (5) | Date modified                            | Туре                      |
| Quick access                      | 0001                                    | 10/2/2019 10:22 AM<br>10/2/2019 10:22 AM | File folder<br>Setup Infc |
| Desktop                           |                                         | 10/2/2019 10:22 AM                       | File                      |
| Libraries<br>Libraries<br>This PC | OpalViewerLite                          | 10/2/2019 10:22 AM<br>10/2/2019 10:22 AM | Applicatic<br>Icon        |
|                                   | ٢                                       |                                          | >                         |
| Item n                            | ame: DICOMDIR                           | ✓ Select                                 | Cancel                    |

6. The selected files appear in the white box, and the status box indicates the number of files selected for import.

|                                                                                                    |                 | -              |                |
|----------------------------------------------------------------------------------------------------|-----------------|----------------|----------------|
| 2.4.5.157 Built: Ju                                                                                                    | 17 2017 10:01:  | 56             |                |
| Select Files/Folder or DICOMDIR to Import                                                                                    |                 | Import         |                |
| Do Not Compress      Overwrite     DB Only     Save Before Encode                                                            | □ Enable        | Data Ed        | it Script      |
| Isolate Fails  Max Files                                                                                                    |                 | Save File List | Open File List |
| Max Size SCImage Mode SCImage Mode Stryker OP DATA Mode Fuji Synapsis Mode Stryker ZIP Archive Mode Stryker ZIP Archive Mode |                 |                |                |
| 6 Files/Folders Se                                                                                                    | ected for Impor | t              |                |
|                                                                                                    |                 |                |                |
| D:\0001\01\00010001<br>D:\0001\01\00020001                                                                                   |                 |                |                |
| D:\0001\01U002002<br>D:\0001\01U002002<br>D:\0001\01U003001<br>D:\0001\01U0040001<br>D:\0001\01U0050001                      |                 |                | ^              |
| D:\0001\01\020002<br>D:\0001\01\0030001<br>D:\0001\01\0040001                                                                |                 |                | ^              |
| D:\0001\01\020002<br>D:\0001\01\0030001<br>D:\0001\01\0040001                                                                |                 |                | ~              |

7. Select **Import**.

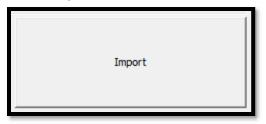

8. The status bar shows the progress of the import.

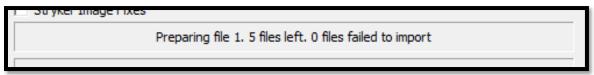

9. In the **Modify/Confirm Demographics** screen, enter your facility account number and name format and select **MODIFY**.

| Mod | dify/Confirm D      | emographic) | 5     |               |                   |                | $\times$      |
|-----|---------------------|-------------|-------|---------------|-------------------|----------------|---------------|
| ſ   | Current Info<br>Id: |             |       | New Ir<br>Id: |                   |                |               |
|     | Name:               |             |       |               | Format: Lastname^ | Firstname ^MI  | ^Prefix^Sufix |
|     | DOB:                |             |       | DOB           | Format: YYYMMDD ( | (no slashes or | dashes)       |
|     | Institution:        | INSIGHT IM  | AGING | Inst          | tution:           |                |               |
|     | 8 Query             |             |       |               |                   |                |               |
|     | PIC                 | )           |       | Name          |                   | DOB            |               |
|     |                     |             |       |               |                   |                |               |
|     |                     |             |       |               |                   |                |               |
|     |                     |             |       |               |                   |                |               |
|     |                     |             |       |               |                   |                |               |
|     |                     |             |       |               |                   |                |               |
|     |                     |             |       |               |                   |                |               |
|     |                     |             |       |               |                   |                |               |
|     |                     |             |       |               |                   |                |               |
| 0   | ANCEL IMPORT        | ·           |       | QUERYDB       | USE CURR          | ENT            | MODIFY        |

10. The result of the import appears.

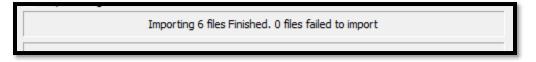

#### Burn studies to a CD

1. Select the checkboxes of the studies that you want to burn to CD.

🕘 CD Burn

2. Select the

button.

- Select Open OpalPreFetchListener.
   Result: The Opal CD Burning window appears.
- 4. Select Include Viewer.

| al CD Burning    |                            |                             | -                  |        |
|------------------|----------------------------|-----------------------------|--------------------|--------|
| Opal CD Burning  |                            |                             |                    |        |
| PID              | NAME                       | DESCRIPT                    | ION                | DATE   |
| test547778       | test, tester               | TEST                        |                    | Thu M  |
|                  |                            |                             | **                 |        |
| ٢                |                            |                             |                    | >      |
| Options          |                            |                             |                    |        |
| Include Viewer   | Write to Disk Only         | Path                        |                    |        |
| Cache Images     | Create Annotations Overlay |                             |                    |        |
| Anonimize DICOMS | Remove Annotations         | Compression                 | JPEG 2000 Lossless | •      |
| Fix Split BTO    |                            | Report                      | DoNotStore         | •      |
|                  | XML Loaded. Click Sta      | art to Intiate Burn Process |                    |        |
|                  | Current S                  | tep Progress                |                    |        |
|                  | Tetal                      | Draman                      |                    |        |
|                  | Total                      | Progress                    |                    |        |
| Close            | s                          | TART                        |                    | Cancel |

- 5. In the **Report** dropdown list, select an option.
- 6. Insert a CD and select **START**.
- 7. The status bar shows progress of the burn job.

|       | Downloading Image 4 of 7 |        |
|-------|--------------------------|--------|
|       | Current Step Progress    |        |
|       |                          |        |
|       | Total Progress           |        |
|       |                          |        |
| Close | START                    | Cancel |

#### **Create worklist filters**

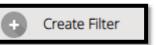

1. Select the

button.

2. In the **Filter Settings** screen, type a filter name, select filtering criteria, and then select **SAVE**.

| FILTER SETTINGS      | 2                                      |
|----------------------|----------------------------------------|
| Filter Name Filter 1 | SAVE BACK CLEAR                        |
| Filter Columns       | Filter Values                          |
| ☑ Patient Name       |                                        |
| ☑ Date of Birth      |                                        |
| Study Description    |                                        |
| Study Date           |                                        |
| Accession No.        |                                        |
| Referring Physician  |                                        |
| ✓ Facility           | Konica Minolta Healthcare Americas 🗸 🗸 |
| Modality             | All                                    |
| Study Status         | Please select                          |

3. In the message box, select **OK**.

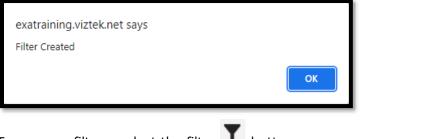

4. To manage filters, select the filter **Y** button.

| FILTER SETTINGS | Х          |
|-----------------|------------|
|                 | ADD RELOAD |
| FILTER NAME     |            |
| Filter 1        |            |
|                 |            |

#### **Use Break the Glass**

1. Select **Break the Glass** to find patient charts in which you are not the referring or CC provider.

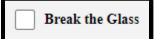

2. In the Break the Glass Warning screen, enter search criteria and select Search.

| D BREAK TH       | IE GLASS WARNING        |   |                                   |       |        | х |
|------------------|-------------------------|---|-----------------------------------|-------|--------|---|
| Patient Informat | ion                     |   |                                   |       |        |   |
| Starts With      | ✓ All                   | ~ | <ul> <li>Show Inactive</li> </ul> |       |        |   |
| Test             | Search by First Nam DOB |   | MRN                               | Phone | Search |   |

**Result**: Matching patients appear in the list.

| itient Informatio | n                     |        |     |   |              |       |  |        |  |
|-------------------|-----------------------|--------|-----|---|--------------|-------|--|--------|--|
| Starts With       | <ul> <li>,</li> </ul> | All    |     | ~ | Show Inactiv | е     |  |        |  |
| test              | Search by Fin         | st Nam | DOB |   | MRN          | Phone |  | Search |  |
| Test, Nuclear I   | M NMTest001           |        |     |   |              |       |  |        |  |
| DOB: 10/06/19     | 81                    |        |     |   |              |       |  |        |  |
| Test, Jenn Tes    |                       |        |     |   |              |       |  |        |  |
| DOB: 03/25/19     | 88                    |        |     |   |              |       |  |        |  |
| Test, Mawc MA     |                       |        |     |   |              |       |  |        |  |
| DOB: 03/25/19     | 88                    |        |     |   |              |       |  |        |  |
| Testy, Jennifer   |                       |        |     |   |              |       |  |        |  |
| DOB: 03/25/19     | 88                    |        |     |   |              |       |  |        |  |
| Test, Jenn TES    |                       |        |     |   |              |       |  |        |  |
| DOB: 03/25/19     | 88                    |        |     |   |              |       |  |        |  |
| Test, Mg NCCO     |                       |        |     |   |              |       |  |        |  |
| DOB: 11/08/196    | 50                    |        |     |   |              |       |  |        |  |
| Test, Eric tese   | 1005                  |        |     |   |              |       |  |        |  |
| DOB: 01/01/19     | 80                    |        |     |   |              |       |  |        |  |
| Test, Barry 123   | 34321                 |        |     |   |              |       |  |        |  |
| DOB: 10/10/20     | 10                    |        |     |   |              |       |  |        |  |
| Test, Nicole Te   | sN1007                |        |     |   |              |       |  |        |  |
| DOB: 01/01/20     | 00                    |        |     |   |              |       |  |        |  |
| ★ Test, Twan      | a 654e                |        |     |   |              |       |  |        |  |
| DOB: 12/12/20     |                       |        |     |   |              |       |  |        |  |
|                   |                       |        |     |   |              |       |  |        |  |

3. Double-click the patient whose chart you want to open.

| (i) BREAK THE GLAS             | SS WARNING                                                     | Х                                                                |
|--------------------------------|----------------------------------------------------------------|------------------------------------------------------------------|
| You are attempting to access a | a patient's record that has been deemed confidential. In order | to to proceed, please select a reason for accessing this record. |
| Access Reason                  | Direct Patient Care 🗸                                          |                                                                  |
| Verify your credential         | dref                                                           |                                                                  |
|                                |                                                                |                                                                  |
|                                |                                                                | ACCEPT CANCEL                                                    |
|                                |                                                                |                                                                  |

4. Select your **Access Reason**, enter your credentials, and then select **ACCEPT**.

#### **My Exams**

| 1. | Select |  |
|----|--------|--|

# to open the **MY EXAMS** worklist.

| MY     | EXAMS             |               |                                   |              |                        |               | 1 Import 🛞 CD I                 | Burn Create Filter      | TO                  |
|--------|-------------------|---------------|-----------------------------------|--------------|------------------------|---------------|---------------------------------|-------------------------|---------------------|
| My Pat | ients             |               |                                   |              |                        |               |                                 |                         |                     |
| 8      | PATIENT NAME      | DATE OF BIRTH | STUDY DESCRIPTION                 | STUDY STATUS | STUDY DATE             | ACCESSION NO. | FACILITY                        | MODALITY                | REFERRING PHYSICIAN |
|        |                   |               |                                   |              |                        |               | All                             | All                     |                     |
|        | Test, Barry       | 10/09/2010    | MRA (ANGIOGRAM) CHEST WITHOUT CON | Ordered      | 12/03/2021 9:52 AM EST | 383           | Hodorville                      | Magnetic Resonance      | Bassett, Gallagher  |
| •      | Tester, Braxton O | 12/15/1993    | CT ABD & PELVIS W/O CONTRAST      | Incomplete   | 07/20/2021 2:35 PM EDT | 218           | Konica Minolta Healthcare Ameri | ica Computed Tomography | Test, Referring     |
|        | Testy, Jennifer R | 03/24/1988    | Diagnostic Unilateral             | Approved     | 03/18/2021 2:17 PM EDT | SABI000239397 | Konica Minolta Healthcare Ameri | ice Mammography         | Test, Referring     |
|        |                   |               |                                   |              |                        |               |                                 |                         | Showing 3           |
|        |                   |               |                                   |              |                        |               |                                 |                         | onowing 3           |
|        | _                 |               |                                   |              |                        |               |                                 |                         |                     |

The star symbol designates VIP patients.

• Select the Reload O button to update the worklist.

#### **Group Exams**

The Group Exams worklist displays your patient, and patients of other members of your provider group.

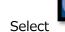

to open the GROUP EXAMS worklist.

| G | ROUP EXAMS        |               |                              |              | f Import                | CD Burn       | Create Filter Select F          | ilter 🗸                | TO                  |
|---|-------------------|---------------|------------------------------|--------------|-------------------------|---------------|---------------------------------|------------------------|---------------------|
|   | PATIENT NAME      | DATE OF BIRTH | STUDY DESCRIPTION            | STUDY STATUS | STUDY DATE              | ACCESSION NO. | FACILITY                        | MODALITY               | REFERRING PHYSICIAN |
|   |                   |               |                              |              |                         |               | All 🗸                           | All 🗸                  |                     |
|   | Gator, Ade        | 01/31/1996    | ABDOMEN X-RAY                | Scheduled    | 11/08/2021 12:00 AM EST | 376           | Pineapple Under The Sea         | Computed Radiography   | Doctor, Tested      |
|   | Nuckols, Thomas   | 08/18/1988    | Requesting Exam              | Ordered      |                         | 256           | Konica Minolta Healthcare Ameri | c Computed Radiography | Doctor, Nicole      |
|   | g Test, Mawc      | 03/25/1988    | CT ABD & PELVIS W/O CONTRAST | Approved     | 06/16/2021 4:40 PM EDT  | 254           | Dave's Hospital                 | Computed Tomography    | Test, Referring     |
|   | g Test, Mawc      | 03/25/1988    | CT ABD C-/C+                 | Approved     | 06/16/2021 4:40 PM EDT  | 204           | Dave's Hospital                 | Computed Tomography    |                     |
| • | Testy, Jennifer R | 03/25/1988    | MAMMOGRAPHY BILATERAL        | Unread       | 11/14/2018 5:00 PM EST  | 209           | Konica Minolta Healthcare Ameri | c Mammography          | Test, Referring     |

#### Pending Orders

0

to open the **PENDING ORDERS** worklist.

| PENDING ORDERS    |               |                   |              |            |              |                      |   |          |                     | <b>₽</b> 0        |                            |                      |
|-------------------|---------------|-------------------|--------------|------------|--------------|----------------------|---|----------|---------------------|-------------------|----------------------------|----------------------|
| PATIENT NAME :    | DATE OF BIRTH | STUDY DESCRIPTION | STUDY STATUS | STUDY DATE | ACCESSION NO | FACILITY             | 1 | MODALITY | REFERRING PHYSICIAN | ORDERING FACILITY | REASON                     | JUSTIFICATION OF SER |
|                   |               |                   |              |            |              | All 🗸                | 1 | All 👻    |                     |                   |                            |                      |
| Tester, Braxton O | 12/15/1993    | Requesting Exam   | Ordered      |            | 392          | Eric's Best Practice | ( | ст       | Doctor, David       |                   | Patient has abdominal pair |                      |
| Testy, Jennifer R | 03/24/1988    | Requesting Exam   | Ordered      |            | 391          | Eric's Best Practice | 1 | MR       | Doctor, David       |                   | Frequent headaches         |                      |

#### **Pending Appointments**

Select

The Pending Appointments worklist displays a list of your patients and the status of their orders and appointments.

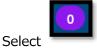

to open the **PENDING APPOINTMENTS** worklist.

| PENDING APP       | PENDING APPOINTMENTS |                   |              |                    |              |                      |     |        |                     |                   | o                          |                      |
|-------------------|----------------------|-------------------|--------------|--------------------|--------------|----------------------|-----|--------|---------------------|-------------------|----------------------------|----------------------|
| PATIENT NAME :    | DATE OF BIRTH        | STUDY DESCRIPTION | STUDY STATUS | STUDY DATE         | ACCESSION NO | FACILITY             | MO  | DALITY | REFERRING PHYSICIAN | ORDERING FACILITY | REASON                     | JUSTIFICATION OF SER |
|                   |                      |                   |              |                    |              | All                  | All | ~      |                     |                   |                            |                      |
| Tester, Braxton O | 12/15/1993           | Requesting Exam   | Ordered      |                    | 392          | Eric's Best Practice | СТ  |        | Doctor, David       |                   | Patient has abdominal pair |                      |
| Testy, Jennifer R | 03/24/1988           | MRI ABD C-/C+     | Scheduled    | 11/11/2021 8:00 AM | 391          | Hodorville           | MR  |        | Doctor, David       |                   | Frequent headaches         |                      |

#### Order an exam

Select the icon to create a new order.

1. Enter criteria for the patient, and select **Search**.

NOTE: If this is the first time to order an exam for the patient, you must use Break the Glass.

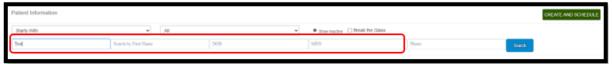

Result: Patients matching your criteria appear in a list.

| Test, Mawc MAWC1            |             |    |    |    |     |
|-----------------------------|-------------|----|----|----|-----|
| DOB: 03/25/1988             |             |    |    |    |     |
| Tester, Braxton O TesB1019  |             |    |    |    |     |
| DOB: 12/16/1993             |             |    |    |    |     |
| Testy, Jennifer R 123456789 |             |    |    |    |     |
| DOB: 03/25/1988             |             |    |    |    |     |
|                             |             |    |    |    |     |
|                             |             |    |    |    |     |
|                             |             |    |    |    |     |
|                             |             |    |    |    |     |
|                             |             |    |    |    |     |
|                             |             |    |    |    |     |
|                             |             |    |    |    |     |
|                             |             |    |    |    |     |
|                             |             |    |    |    |     |
|                             |             |    |    |    |     |
|                             |             |    |    |    |     |
|                             |             |    |    |    |     |
|                             |             |    |    |    |     |
|                             |             |    |    |    |     |
|                             |             |    |    |    |     |
|                             |             |    |    |    |     |
|                             |             |    |    |    |     |
|                             |             |    |    |    |     |
|                             |             |    |    |    |     |
|                             |             |    |    |    |     |
| Total Patients 3            | Page 1 of 1 | << | << | >> | >>1 |
|                             |             |    |    |    |     |

2. Double-click a patient to open their chart.

| Eric's Best Practice             | ÷ |                       |                |                    |                 |                 |       |           |   |
|----------------------------------|---|-----------------------|----------------|--------------------|-----------------|-----------------|-------|-----------|---|
| me '                             |   |                       |                |                    |                 | DOB *           |       | Sex."     |   |
| iranton                          | 0 |                       | Teter          | Suffix             |                 | 12/16/1993      |       | М         | ~ |
| dress Line 1                     |   |                       | Address Line 2 |                    |                 | Enal            |       |           |   |
| 23 Any Street                    |   |                       | Ape# 2020      |                    |                 | enail@gnail.com |       |           |   |
| Y                                |   |                       |                | State              |                 |                 | ZP    |           |   |
| UCHARDSON                        |   |                       |                | TX                 |                 | ÷               | 75082 |           |   |
| me Phone                         |   |                       | Mobile Phone   |                    |                 | Work Phone      |       |           |   |
| 210)111-4444                     |   |                       | (210)222-5555  |                    |                 | (211)666-8888   |       |           |   |
| dering Facility                  |   |                       |                | Ordering Physician |                 |                 |       |           |   |
|                                  |   |                       |                | Doctor, David      |                 |                 |       |           |   |
| dailty *                         |   | Appointment Type *    |                |                    | Requesting Date |                 |       |           |   |
| Computed Tomography              | ¥ | 00RQ - Requesting Exa | **             |                    | MMDDYYYY        |                 |       | ADD STUDY | 1 |
| osce                             |   |                       |                |                    |                 |                 |       |           |   |
| atient has abdominal pain        |   |                       |                |                    |                 |                 |       |           |   |
| hedule Notes                     |   |                       |                |                    |                 |                 |       |           |   |
|                                  |   |                       |                |                    |                 |                 |       |           |   |
| Requesting CT ABD wireo contrast |   |                       |                |                    |                 |                 |       |           |   |

- 3. Enter required information and then select **ADD STUDY**.
- 4. Optional. Repeat to add more exams to the order.
- 5. Select CREATE ORDER.

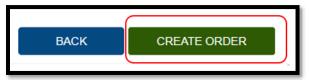

**Result**: The ORDER SUMMARY window appears.

| Patient Details                                                                                                    | Physician Details                                                                                                    | Map Location |  |
|----------------------------------------------------------------------------------------------------|----------------------------------------------------------------------------------------------------|--------------|--|
| Tester, Braxton O                                                                                                    | Doctor, David                                                                                                    |              |  |
| DOB   GENDER : 12/16/1993   M<br>Address line 2 : 123 Any Street<br>Address line 2 : 129 Any Street<br>Address Line 2 : 104 200<br>Chy/State/Zp : RICHARDSON/TX 75982<br>Home Phone# : (210)111-4444<br>Mobile # : (210)25-5555<br>Work Phone# : (210)665-3888<br>Email : email@gmail.com | Address line 1: 123 Any Street<br>Address line 2:<br>City/State2/1: RICHARDSON / TX / 75082<br>Phone no :<br>Fax no : |              |  |
| Appointment Details                                                                                                    |                                                                                                    |              |  |
| Your order has been created su                                                                                                    | iccessfully                                                                                                    |              |  |
| Location : Eric's Best Practice<br>Date :                                                                                                    | Type : Pre Order<br>Status : Ordered<br>PRINT UPI                                                                     | OAD CLOSE    |  |

6. If a document is available for uploading, select **UPLOAD**, and then see **Upload a document** below. Otherwise, select **CLOSE**.

#### Add a document to an exam

You can add a scanned document (such as an order form) to an exam.

- 1. In the **MY ACCOUNT** window, select a document type.
- 2. Optional. Enter notes.
- 3. Under **Linked Study**, select to which exam you want to add the document.

| Document Type     | File          |                                           |                |
|-------------------|---------------|-------------------------------------------|----------------|
| Order 🗸           |               |                                           |                |
| Notes             | Linked Study  |                                           |                |
| Script for CT ABD | Accession No. | Description                               | Mod Study Date |
|                   | 392           | Requesting Exam                           | СТ             |
|                   | O 391         | Requesting Exam                           | MR             |
|                   | ○ 390         | ABDOMEN X-RAY                             | CR 08/09/2021  |
|                   | O 386         | Requesting Exam                           | DX 11/08/2021  |
|                   | O 383         | MRA (ANGIOGRAM) CHEST WITHOUT<br>CONTRAST | MR             |
|                   | O 381         | ULTRASOUND BREAST BILATERAL<br>COMPLETE   | US 11/08/2021  |
|                   | O 376         | ABDOMEN X-RAY                             | CR 11/07/2021  |
|                   | O 376         | ABDOMEN X-RAY                             | CR 11/07/2021  |
|                   | SELE          | CT                                        |                |

4. Select **SELECT**, and then browse for and select a document to add.

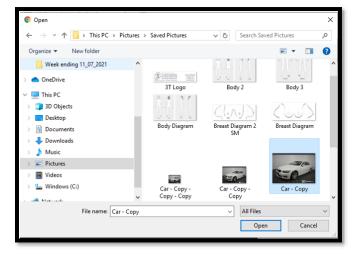

5. Select UPLOAD.

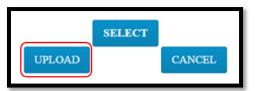

**Result**: The document is added to the exam, and the patient document list appears.

| Р | PATIENT DOCUMENTS FOR TESTER, BRAXTON |                 |                         |                         |               |              |  |
|---|---------------------------------------|-----------------|-------------------------|-------------------------|---------------|--------------|--|
|   | DOCUMENT TYPE                         | DOCUMENT SOURCE | IMPORT/UPLOAD DATE      | CREATED DATE            | CREATED BY    | REQUESTED BY |  |
|   | All ~                                 | All 🗸           |                         |                         |               |              |  |
|   | Order                                 | User Upload     | 11/10/2021 10:38 AM EST | 11/10/2021 10:37 AM EST | Doctor, David |              |  |
|   | Order                                 | User Upload     | 09/17/2021 2:04 PM EDT  | 09/17/2021 2:03 PM EDT  | Viztek, Pacs  | Patient      |  |

#### Sign an order

1. In the worklist, select the exam you want to sign.

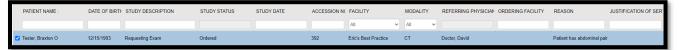

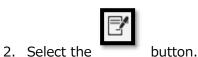

3. In the message window, select **OK**.

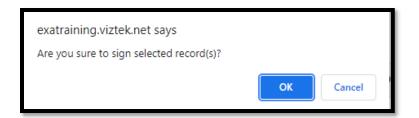

**Result**: The order is signed.

4. Select OK.

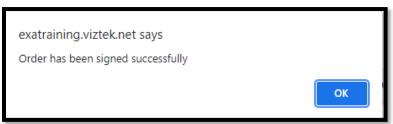

**Result**: The order is removed from the PENDING ORDERS worklist.

#### Sub Menu

From the sub-menu you can view the activity log and your account profile.

....

- 1. Select **to** open the sub-menu. worklist.
- 2. Select the following buttons to use features. See topics below for details.

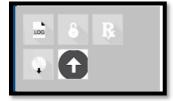

#### View the activity log

Users with certain rights can view an audit log of their activity in the portal.

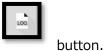

1. Select the

2. Select the View link.

| MY ACCOUNT   |                                                                                                   | х |
|--------------|---------------------------------------------------------------------------------------------------|---|
| User:        | dref                                                                                              |   |
| Client IP :  | 75.15.142.49                                                                                      |   |
| Patient :    | Tester, Braxton O                                                                                 |   |
| Module :     | Patient                                                                                           |   |
| Screen:      | Phy.Login                                                                                         |   |
| Logged Date: | 11/10/2021 3:29 PM EST                                                                            |   |
| Description: | Update: Order has been signed by the provider (Doctor, David) for the patient (Tester, Braxton O) |   |
|              |                                                                                                   |   |

## **Reset a password**

1. Select the button.

| MY ACCOUNT     |                    | Х |
|----------------|--------------------|---|
| * New Password | * Confirm Password |   |
|                | SAVE CANCEL        |   |
|                | SAVE CANCEL        |   |

2. Type the new and password twice, and then select **SAVE**.

#### Edit your account profile

1. Select the button.

| Edit User Settin | gs              |          |                |        | Ema                   | il:    |
|------------------|-----------------|----------|----------------|--------|-----------------------|--------|
| Name             |                 |          |                |        |                       |        |
| Daviđ            |                 | МІ       |                | Doctor |                       | Suffix |
| Title            | Dr. Office Name |          | Phone No.      |        |                       |        |
|                  |                 |          | (210)222-      | 3333   |                       |        |
| NPI No.          |                 | Federal  | Tax ID         |        | Taxonomy Code         |        |
| EIN No.          |                 | SSN      |                |        | medicareUPIN          |        |
| License No.      |                 | Medicaid | l Provider No. |        | Medicare Provider No. |        |
|                  |                 |          | SAVE           | CANCEL |                       |        |

2. Edit settings and select **SAVE**.

#### Burn studies to a CD

See "Burn studies to a CD" earlier in this document.

#### Import images

See "Import images" earlier in this document.

#### **Patient List**

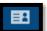

1. Select the

**Result**: The PATIENT LIST appears.

button.

|   | PATIENT LIST |                                     |            |     |             |                            |
|---|--------------|-------------------------------------|------------|-----|-------------|----------------------------|
|   |              | PATIENT NAME                        | DOB        | SEX | ACCOUNT NO. | ADDRESS                    |
|   |              |                                     |            |     |             | viztek                     |
| ۹ | Ť            | ★ Test, Mawc                        | 03/25/1988 | F   | MAWC1       | 101 main streer            |
| ۲ | Ŧ            | * Tester, Braxton                   | 12/16/1993 | м   | TesB1019    | 123 Any Street , Apt# 2020 |
| ۹ | Ť            | <ul> <li>Nuckols, Thomas</li> </ul> | 08/18/1988 | м   | nuct1002    | 123 Fake Street            |
| ۲ | Ť            | * Gator, Ade                        | 01/31/1996 | F   | GatA1044    |                            |
| ۹ | f            | ★ Testy, Jennifer                   | 03/25/1988 | F   | 123456789   | 123 ABC St                 |

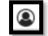

2. Select the **butto** 

button to view the **PATIENT DASHBOARD**.

On the dashboard, you can select a patient chart to open it.

| PATIENT DASHBOARD                               |                                           |                                                                                                    |                                                                                                    |
|-------------------------------------------------|-------------------------------------------|----------------------------------------------------------------------------------------------------|----------------------------------------------------------------------------------------------------|
| ана<br>Мана) - Макја<br>и<br>мако мак пр<br>- 1 | <b>AD</b>                                 |                                                                                                    | Rana                                                                                                    |
| Badada ya Navajilan<br>Badada ya ya Kokat       | Anga<br>Tangatari                         | verdition<br>teal from  <br>boothing for.                                                                                                    | a and                                                                                                    |
| Nage Series                                     | e estas                                   | Distantian Statistica (Statistica) (Statistica) (Statisti                                                                                                    | Nonger<br>Krange krit                                                                                                    |
| Bookilling<br>Kanonikin ka                      | Foliar ya                                 | Zanandar Garagana<br>A mananata ang ang kanana                                                                                                    | Execute Social                                                                                                    |
| Lannang Songan<br>Reduced region but            | Laborato pinataja<br>Na danan pinatari na | Noting Cover<br>Noting Cover<br>No | Rease January         House Language           Biological Constrainty (Schemary Constrainty)         House Language           Biological Constrainty (Schemary Constrainty)         House Language           Biological Constrainty (Schemary Constrainty)         House Language |
|                                                 |                                           | ICONTR<br>ICONTRACIÓN DE LA CONTRACTIÓN DE LA CONTRACTICACIÓN DE LA CONTRACTICACIÓN DE LA CONTRACTICACI                                                                                                    | 204<br>CT/ADD CLO><br>944 00-000001 440-0980007<br>944 00-000001 440-098007                                                                                                    |

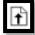

3. Select the button to upload documents for the patient (see "Add a document to an exam" earlier in this document).

| F | PATIENT DOCUMENTS FOR TESTER, BRAXTON |                 |                         |                         |               |              |  |
|---|---------------------------------------|-----------------|-------------------------|-------------------------|---------------|--------------|--|
|   | DOCUMENT TYPE                         | DOCUMENT SOURCE | IMPORT/UPLOAD DATE      | CREATED DATE            | CREATED BY    | REQUESTED BY |  |
|   | All 🗸                                 | All 🗸           |                         |                         |               |              |  |
|   | Order                                 | User Upload     | 11/10/2021 10:38 AM EST | 11/10/2021 10:37 AM EST | Doctor, David |              |  |
|   | Order                                 | User Upload     | 09/17/2021 2:04 PM EDT  | 09/17/2021 2:03 PM EDT  | Viztek, Pacs  | Patient      |  |